================================================================================ HITACHI エンタープライズサーバ EP8000 シリーズ マシンコード更新手順

================================================================================

--------------------------------------------------------------------------------

Hitachi Gigabit Fibre Channel Adapter Driver for N\_Port ID Virtualization Virtual I/O Server 向けファイバチャネルアダプタドライバ

Version: 86.1.10.246

目次

1.[対象装置](#page-1-0) 2.[サポートされているオペレーティングシステムのバージョン](#page-1-1) 3.[アダプタドライバ更新に関する注意](#page-1-2) 4.[更新時間](#page-2-0) 5.[アダプタドライバ更新後のシステム・リブートについて](#page-2-1) 6.[アダプタドライバ・バージョンの表示方法](#page-3-0) 7.[アダプタドライバ更新に使用するファイル](#page-4-0) 8.[アダプタドライバ更新の準備](#page-4-1) 9. [ダウンロードファイル情報](#page-6-0) 10.[アダプタドライバ更新方法](#page-7-0) 11.[更新後の確認](#page-7-1)

はじめに

この手順書は、Hitachi Gigabit Fibre Channel Adapter Driver for N\_Port ID Virtualization の Virtual I/O Server 向けファイバチャネルアダプタドライバの更新を 実施するために提供されています。 お客様御自身で最新のドライバ・バージョンに更新することを推奨致します。

--------------------------------------------------------------------------------

Hitachi Gigabit Fibre Channel Adapter Driver for N\_Port ID Virtualization は、

・Virtual I/O Server かつ

・日立 Gigabit Fibre Channel アダプタ かつ

・N\_Port\_ID Virtualization(NPIV)機能を使用 を使用する環境に適用するアダプタドライバです。

以降、Hitachi Gigabit Fibre Channel Adapter Driver for N\_Port ID Virtualization を 「アダプタドライバ」と記述します。

アダプタドライバは OS バージョン毎、及び N Port\_ID Virtualization(NPIV)機能の使用有無 によって異なるファイルを提供しています。お客様のシステム構成(VIO バージョン)に合わ せたアダプタドライバをインストールしてください。

## <span id="page-1-0"></span>1.対象装置

日立 Gigabit Fibre Channel アダプタ

(THE-FCA-0801V/ THE-FCA-0802V/ THE-FCA-0801LV/ THE-FCA-0802LV/ THE-FCA-1601V/ THE-FCA-1602V/ THE-FCA-1601LV/ THE-FCA-1602LV)

--------------------------------------------------------------------------------

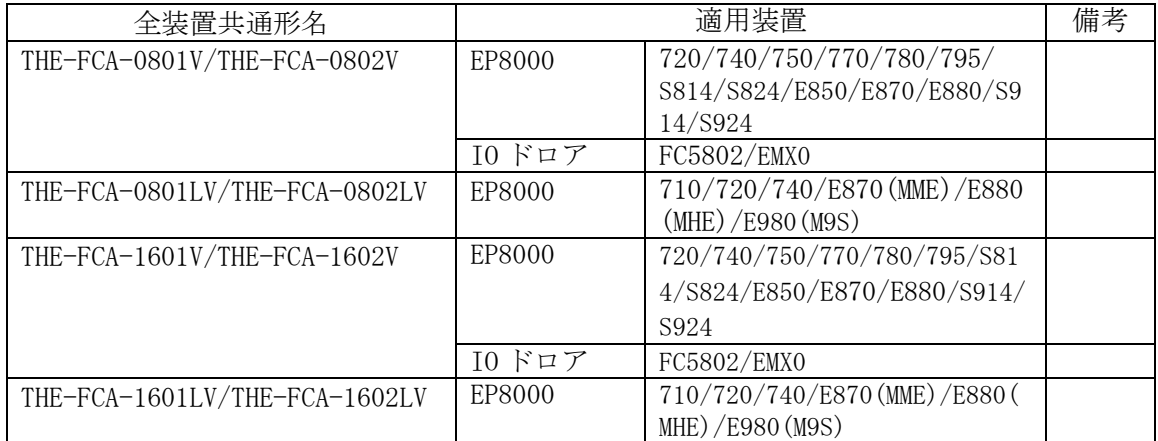

日立ディスクアレイシステムとサーバ(適用装置)の接続マトリックスについては、 下記サイトにあるマニュアルのストレージに日立ディスクアレイシステムの機種ごとに 記載されておりますので必ず参照してください。

<http://search.itdoc.hitachi.co.jp/portal/Pages/manual/index.aspx>

--------------------------------------------------------------------------------

<span id="page-1-1"></span>2.サポートされているオペレーティングシステムのバージョン

Virtual I/O Server V2.2/V3.1

上記以外の OS には適用できません。各 OS 対応のアダプタドライバをご用意下さい。

<span id="page-1-2"></span>3.アダプタドライバ更新に関する注意

「Gigabit Fibre Channel アダプタ インストールガイド」の「4.1 ドライバインストールに 当たっての注意事項」を確認してください。

--------------------------------------------------------------------------------

また、

- (1)アダプタドライバを更新するには、root ユーザ権限でのログインが必要です。
- (2)アダプタドライバを更新中に電源を off しないで下さい。
- (3)本アダプタドライバを更新後、ドライバを有効とするためにシステムをリブートする必 要があります。
- (4)手順書にかかれている手順は更新を前提としています。新規にアダプタドライバをイン ストールされる場合は、「Gigabit Fibre Channel アダプタ インストールガイド」の新 規インストール手順を参照して下さい。

<span id="page-2-0"></span>4.更新時間

一般的なアダプタドライバ更新時間は 10 分です。 但し、更新したドライバを有効にするためには、ファイバチャネルアダプタを共有している AIX パーティションのシャットダウン、および本アダプタドライバを適用した VIO パーティ ションのリブートを実行する必要があります。 よって作業時間は、上記アダプタドライバ更新時間に各システムのリブート時間を加えた 時間となります。

--------------------------------------------------------------------------------

--------------------------------------------------------------------------------

<span id="page-2-1"></span>5.アダプタドライバ更新後のシステム・リブートについて

VIO パーティションのリブートが必要です。 リブート後にアダプタドライバの更新が有効となります。

なお、N\_Port ID Virtualization(NPIV)機能でファイバチャネルアダプタを共有している AIX パーティションは、予めシャットダウンしておくことを推奨します。 VIO パーティションのリブート完了後、AIX パーティションを起動してください。

<span id="page-3-0"></span>6.アダプタドライバ・バージョンの表示方法

既にアダプタドライバのバージョンが最新である、または N Port\_ID Virtualization 機能 対応版アダプタドライバを使用していない場合があります。以下にアダプタドライバ・バー ジョンのチェック方法を示します。

--------------------------------------------------------------------------------

コマンドラインにて "lssw -hist | grep -p 5410" と入力し、アダプタドライバのバー ジョンの確認を行ってください。

|                                       | $$$ lssw -hist   grep -p 5410 |               |                 |          |          |  |
|---------------------------------------|-------------------------------|---------------|-----------------|----------|----------|--|
|                                       | devices.pci.54100930.diag     |               |                 |          |          |  |
|                                       | 86, 1, 4, 152                 | COMMIT        | <b>COMPLETE</b> | 04/27/13 | 08:51:21 |  |
|                                       | devices.pci.54100930.rte      |               |                 |          |          |  |
|                                       | 86, 1, 4, 152                 | COMMIT        | <b>COMPLETE</b> | 04/27/13 | 08:51:21 |  |
|                                       | devices.pci.54100a30.diag     |               |                 |          |          |  |
|                                       | 86, 1, 4, 152                 | COMMIT        | <b>COMPLETE</b> | 04/27/13 | 08:51:27 |  |
|                                       | devices.pci.54100a30.rte      |               |                 |          |          |  |
|                                       | 86, 1, 4, 152                 | COMMIT        | <b>COMPLETE</b> | 04/27/13 | 08:51:27 |  |
|                                       | devices.pci.54100b30.diag     |               |                 |          |          |  |
|                                       | 86, 1, 4, 152                 | COMMIT        | <b>COMPLETE</b> | 04/27/13 | 08:51:25 |  |
|                                       | devices.pci.54100b30.rte      |               |                 |          |          |  |
|                                       | 86, 1, 4, 152                 | <b>COMMIT</b> | <b>COMPLETE</b> | 04/27/13 | 08:51:25 |  |
|                                       | devices.pciex.54102030.diag   |               |                 |          |          |  |
|                                       | 86, 1, 4, 152                 | <b>COMMTT</b> | <b>COMPLETE</b> | 04/27/13 | 08:51:19 |  |
|                                       | devices. pciex. 54102030. rte |               |                 |          |          |  |
|                                       | 86, 1, 4, 152                 | COMMIT        | <b>COMPLETE</b> | 04/27/13 | 08:51:19 |  |
| devices.pci.54100930.rte              |                               |               |                 |          |          |  |
|                                       | 86, 1, 4, 152                 | <b>COMMIT</b> | COMPLETE        | 04/27/13 | 08:51:24 |  |
| There is no efix data on this system. |                               |               |                 |          |          |  |
|                                       |                               |               |                 |          |          |  |

アダプタドライバのバージョン確認(実行例)

例では、旧バージョンが "86.1.4.152" であることを示しています。

## 【注意点】

アダプタドライバ・バージョンの第1カラムが「86」(例:86.1.4.152)の場合、Virtial I/O Server 向けの N\_Port\_ID Virtualization 機能対応版アダプタドライバを使用しています。

アダプタドライバ・バージョンの第1カラムが「6」(例:6.1.3.84)の場合、N\_Port\_ID Virtualization 機能未対応版アダプタドライバを使用しています。この場合、本更新手順 ではアダプタドライバの更新が出来ません。Web サイト掲載の「Hitachi Gigabit Fibre Channel Adapter Driver for AIX」の「AIX(R) V6.1 用」より更新手順書とアダプタド ライバを入手しなおしてください。

<span id="page-4-0"></span>7.アダプタドライバ更新に使用するファイル

アダプタドライバの更新に使用するファイル、及び更新されるファイルセットを示します。

--------------------------------------------------------------------------------

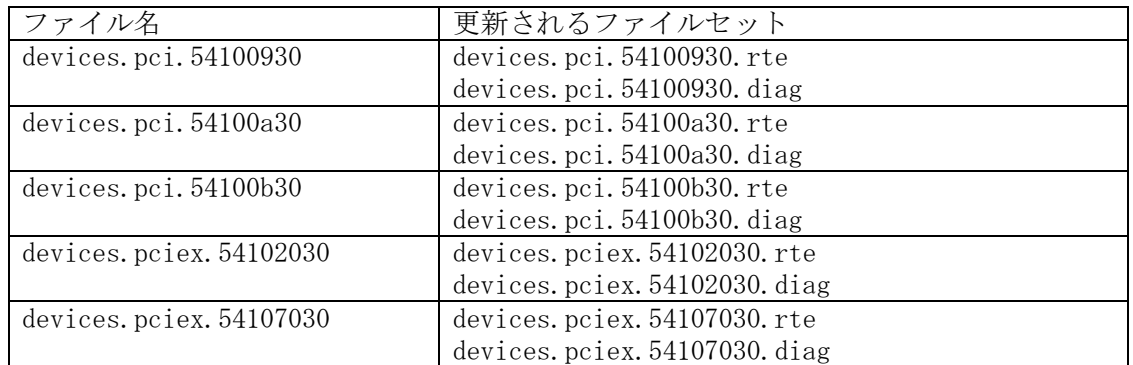

アダプタドライバを更新する場合は、対象装置形名に関わらず、全てのファイルを使用して 更新作業を行ってください。(全てのファイルセットを更新してください。)

--------------------------------------------------------------------------------

<span id="page-4-1"></span>8.アダプタドライバ更新の準備

アダプタドライバの更新を実施する際には、下記のいずれかを準備して下さい。 なお本章の手順は、oem\_setup\_env コマンドを実行して root ユーザに移行した状態で更新 作業を行ってください。

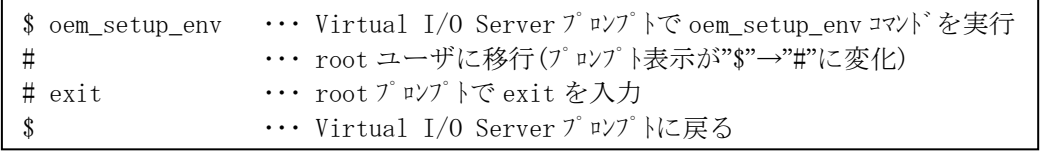

(1) CD-ROM ( Hitachi Gigabit Fibre Channel Adapter Driver for N\_Port ID Virtualization

Version 86-01-22)

- (2) ダウンロード Web サイト提供のアダプタドライバ
	- (a) Web サイト掲載の「Hitachi Gigabit Fibre Channel Adapter Driver for N\_Port ID Virtualization」の「VIO2.2/VIO3.1 用」よりダウンロードファイルを入手して ください。
		- ·ダウンロードファイル名 : FCA vio22driver 86110246.tar
	- (b) 入手したダウンロードファイルを、システム装置の任意のディレクトリにファイル 名を変更せずに格納してください。

ダウンロードファイルを格納するディレクトリ内に下記ファイルが存在しないこ とを確認して下さい。下記ファイルが格納ディレクトリに存在すると、更新を行う ことができません。

.toc

本説明では、例として/etc/tmp にアダプタドライバを格納したことを前提に説明 します。

(c) 以下のコマンドを実行し、/etc/tmp に移動してください。

cd /etc/tmp

(d) 以下のコマンドを実行し、/etc/tmp に格納したダウンロードファイルのファイル 容量及びチェックサムが、「第 9 章 ダウンロードファイル情報」に記述している情 報と等しいことを確認してください。等しくない場合にはダウンロードファイルの 入手から再度実行願います。

[ファイル容量確認]

ls -l FCA\_vio22driver\_86110246.tar

出力表示例:

-rw-r--r-- 1 root system 5130240 Mar 23 14:20 FCA\_vio22driver\_86110246.tar

 ------- ファイル容量

[チェックサム確認] sum FCA\_vio22driver\_86110246.tar

出力表示例: 32221 5010 FCA\_vio22driver\_86110246.tar

----------- チェックサム

(e) ダウンロードファイルを展開し、アダプタドライバ更新用ファイルを入手してくだ さい。ファイル展開は AIX マシンで実行願います。

tar -xvf FCA vio22driver 86110246.tar

ダウンロードファイルを展開すると、以下の5つのアダプタドライバ更新用ファ イルが作成されます。

- ・devices.pci.54100930
- ・devices.pci.54100a30
- ・devices.pci.54100b30
- ・devices.pciex.54102030
- ・devices.pciex.54107030
- (f) 以下のコマンドを実行し、展開して作成されたアダプタドライバ更新用ファイルの ファイル容量及びチェックサムが、「第 9 章 ダウンロードファイル情報」に記述し ている情報と等しいことを確認してください。等しくない場合にはダウンロードフ ァイルの入手から再度実行願います。

[ファイル容量確認]

- ls -l devices.pci.54100930
- ls -l devices.pci.54100a30
- ls -l devices.pci.54100b30
- ls -l devices.pciex.54102030
- ls -l devices.pciex.54107030

出力表示例: -rw-r--r-- 1 root system 4044800 Jan 25 06:55 devices.pci.54100930 ------- ファイル容量 [チェックサム確認] sum devices.pci.54100930 sum devices.pci.54100a30 sum devices.pci.54100b30 sum devices.pciex.54102030 sum devices.pciex.54107030 出力表示例: 20553 3950 devices.pci.54100930 ----------- チェックサム

(g) 以下のコマンドを実行し、/etc/tmp に格納したダウンロードファイルを削除して ください。

rm FCA\_vio22driver\_86110246.tar

<span id="page-6-0"></span>9. ダウンロードファイル情報

ダウンロード Web サイトにて提供されるダウンロードファイルの情報は以下のとおりです。

--------------------------------------------------------------------------------

・ダウンロードファイル名 : FCA\_vio22driver\_86110246.tar

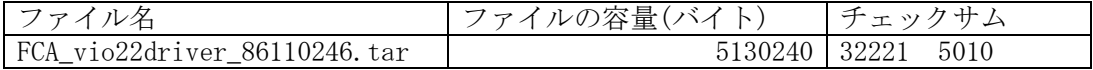

上記ダウンロードファイルを展開後に作成されるアダプタドライバ更新用ファイルのファ イル情報は以下のとおりです。

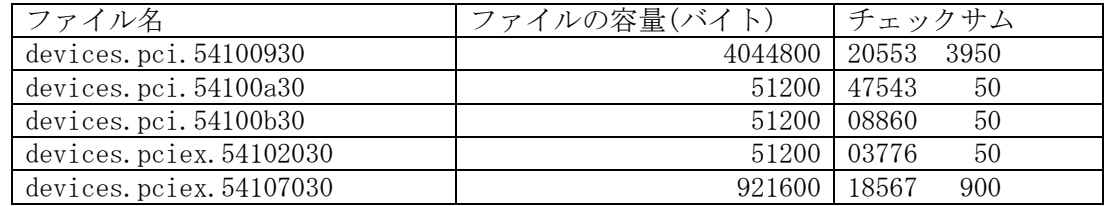

(\*)チェックサムは、「 # sum ファイル名」で確認することができます。

<span id="page-7-0"></span>10.アダプタドライバ更新方法

「Gigabit Fibre Channelアダプタ インストールガイド」の 「4.3 Virtual I/O Server パーティションに搭載されたアダプタハードウェアへのドライ バインストール」を参照して、アダプタドライバを更新してください。

--------------------------------------------------------------------------------

--------------------------------------------------------------------------------

## <span id="page-7-1"></span>11.更新後の確認

(1) コマンドラインにて "lssw -hist | grep -p 5410" と入力し、アダプタドライバ のバージョン"86.1.10.246"であること確認してください。

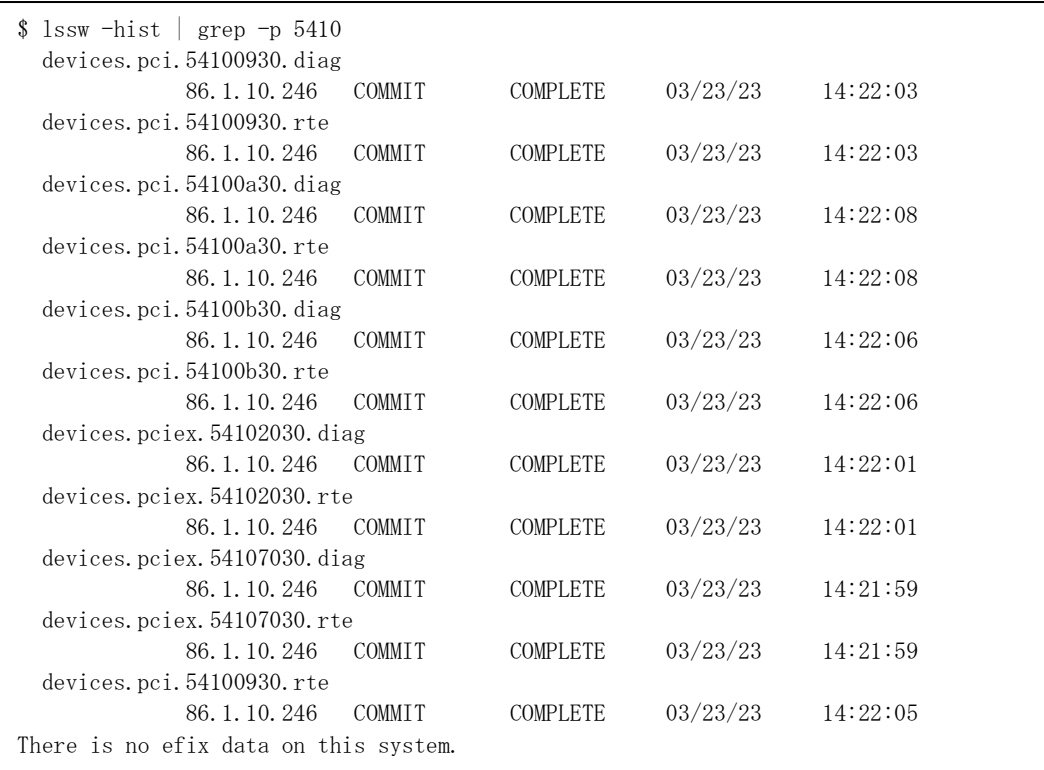

アダプタドライバのバージョン確認(実行例)

-------------------------------------------------------------------------------- 株式会社 日立製作所 IT プロダクツ統括本部 2023 年 4 月

-------------------------------------------------------------------------------- All rights reserved, Copyright<sup>o</sup> 2003, 2023, Hitachi, Ltd.